#### **PRISE EN MAIN RAPIDE**

iMediaSources | Fichier Playliste Outils iEasyCueSheet Aide

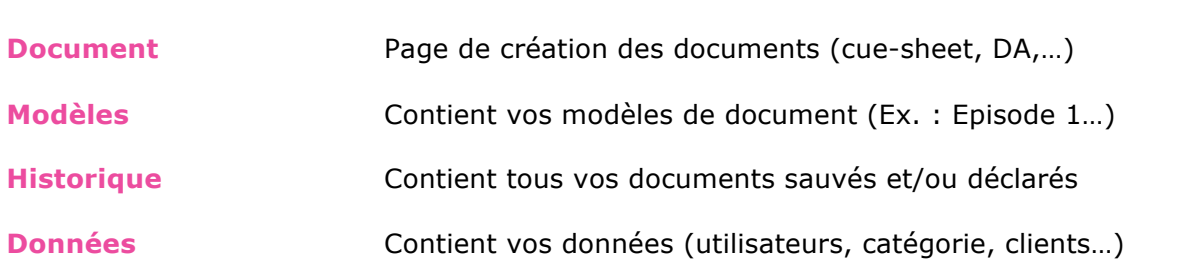

#### **Fonction des onglets**

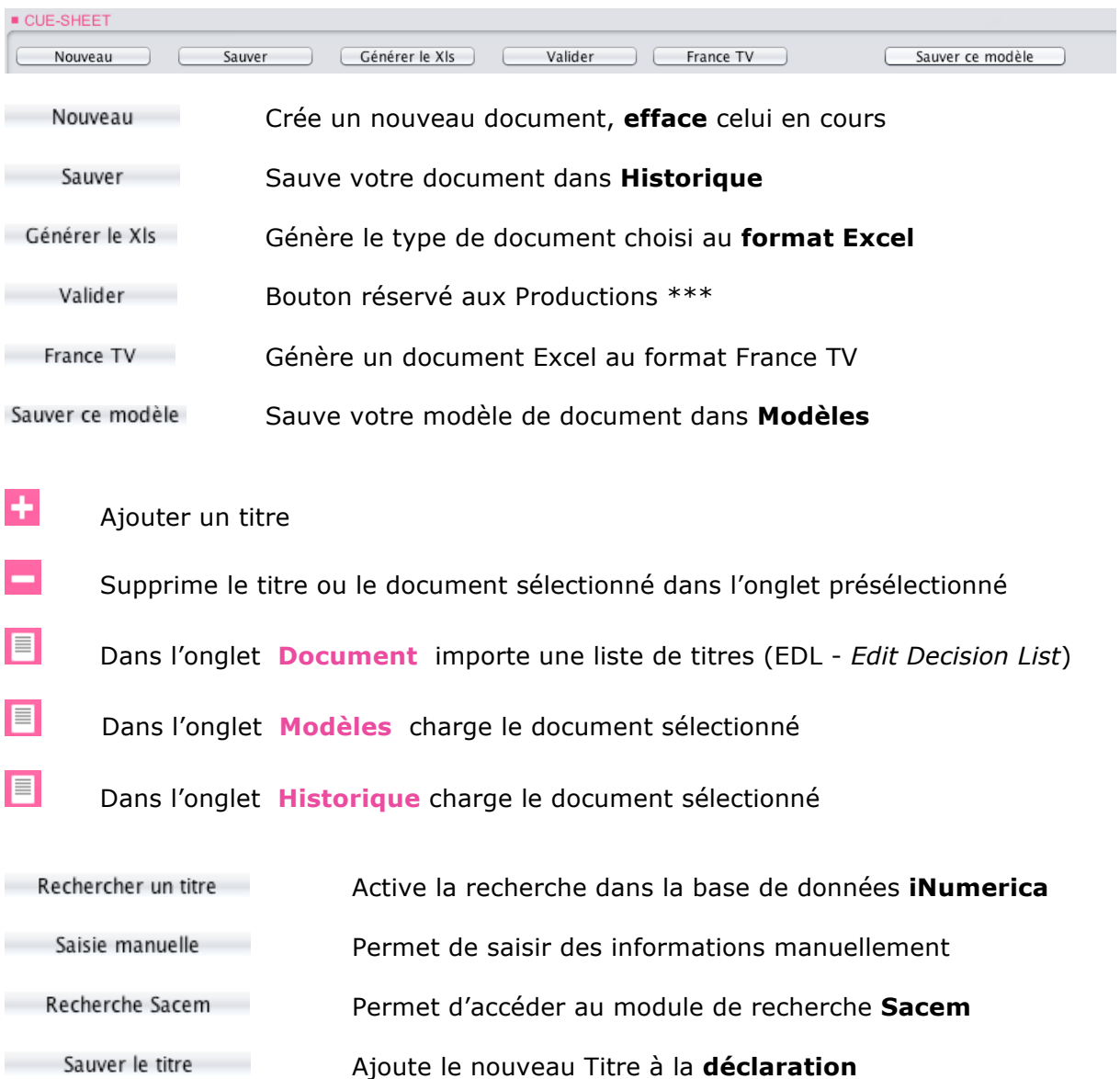

#### **1 – S'inscrire** - création d'un profil, d'un Identifiant et Mot de Passe

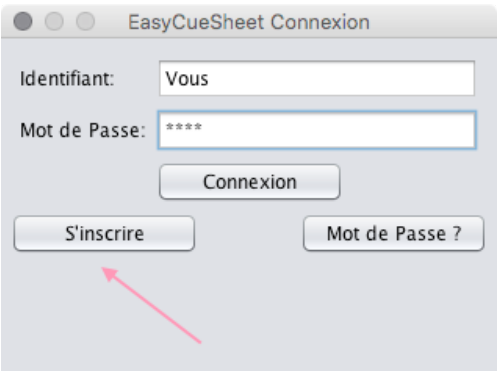

#### **2 - Remplir les champs obligatoires** et cliquer sur le bouton **Appliquer**

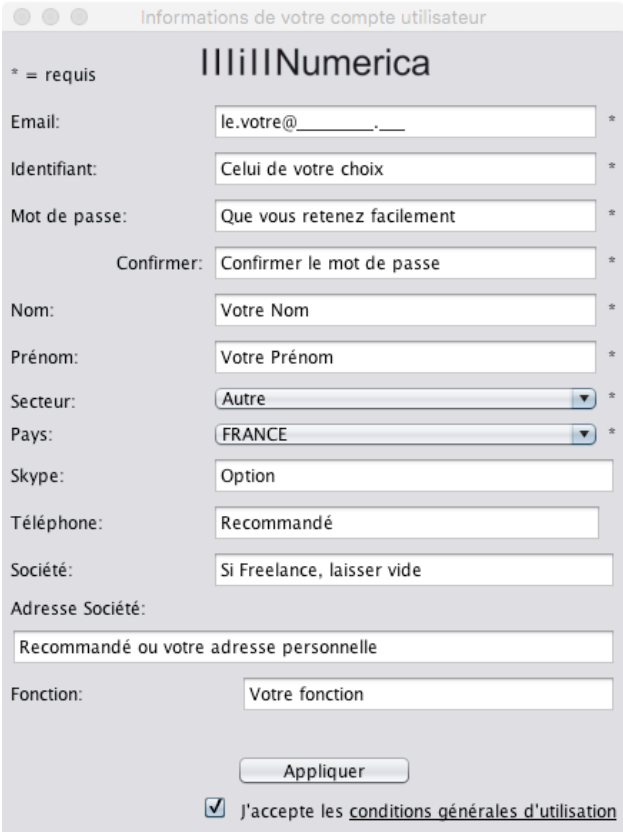

Une fois le compte **Activé** (réception d'un email de confirmation) **Lancer** l'application.

#### Entrer l'**Identifiant** et le **Mot de Passe**, puis cliquer sur **Connexion**

#### **Récupérer** vos identifiants :

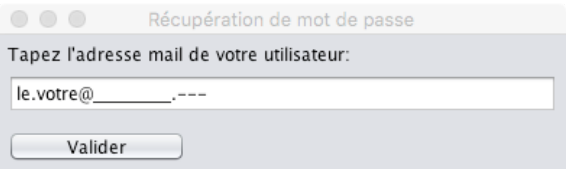

Note: les données Utilisateur sont modifiables dans **Outils** de l'application iEasyCueSheet

#### *<b>• Document* Page de création des documents - renseignement des champs

Sélectionner la **Catégorie de l'œuvre** puis le **Genre de l'œuvre** à l'aide du menu déroulant. Renseigner les divers champs – ISAN \*, PubID \*\* si disponibles…

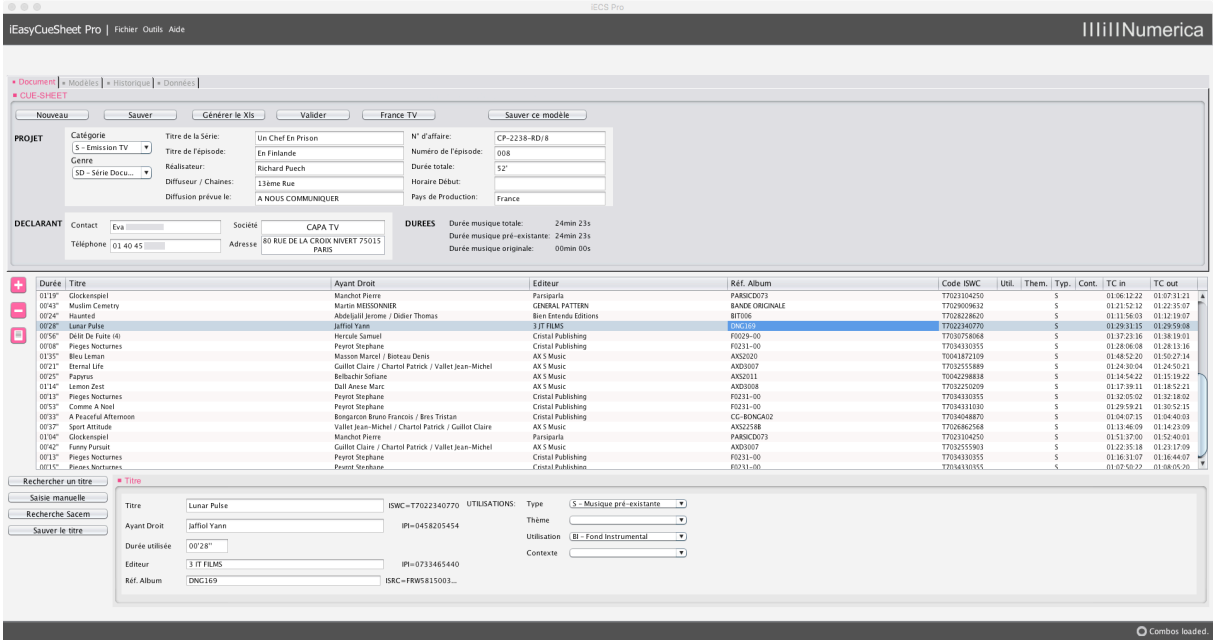

 $\blacksquare$  Modèles **Contient vos modèles de document**

Un clic sur l'icône  $\blacksquare$  ouvre le modèle de document sélectionné Un clic sur l'icône supprime le modèle sélectionné

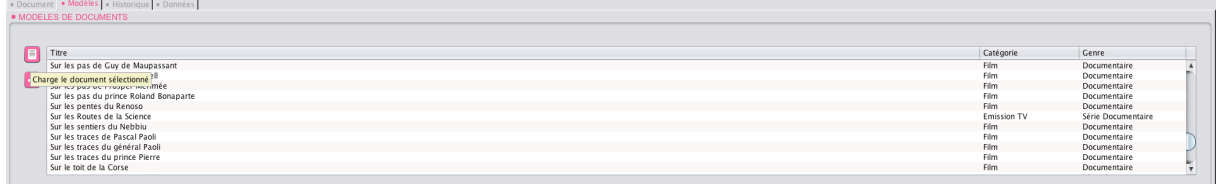

- \*International Standard Audiovisual Number (**ISAN**) *Numéro international normalisé des œuvres audiovisuelles - voir : http://www.isan.org*
- \*\* PubID *voir* L'ARPP (anciennement BVP) *http://www.arpp-pub.org*

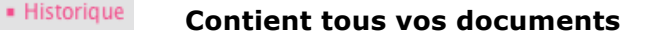

Un clic sur l'icône  $\Box$  ouvre le document sélectionné,  $\Box$  supprime le document.

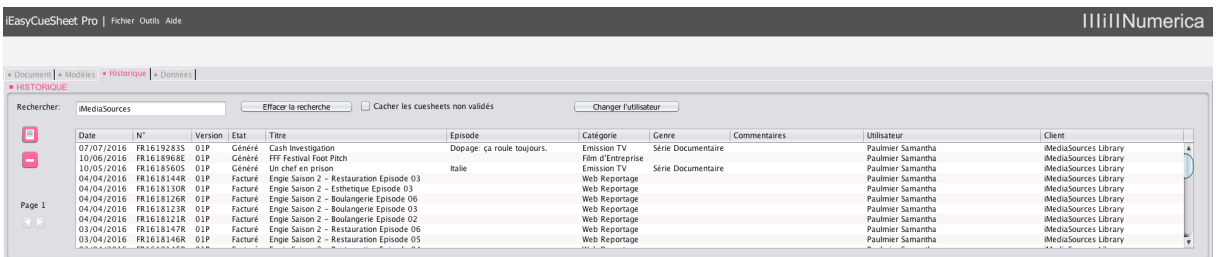

Dans l'onglet **Historique**, le bouton Changer l'utilisateur propose une liste d'utilisateurs auxquels un **projet** peut être adressé. Cette fonction est destinée à la vérification et correction des données copyright par le **Producteur** et/ou l'**éditeur** client **iNumerica**.

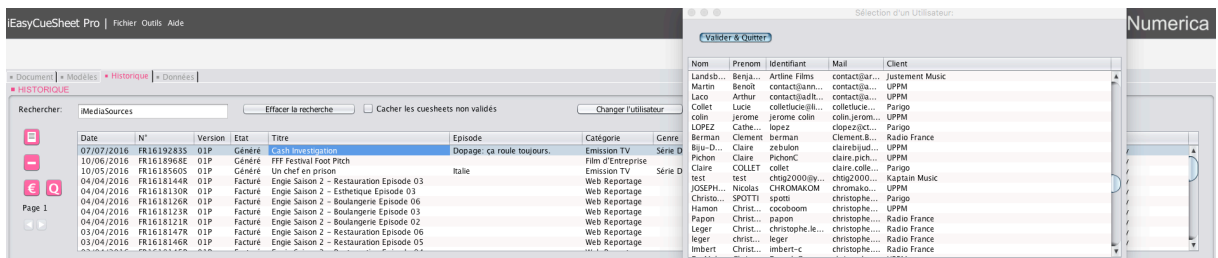

Après analyse d'une EDL *(Edit Decision List)* l'Utilisateur peut renseigner la partie du document qui le concerne et sélectionner **l'Utilisateur** auquel la déclaration est destinée pour **Validation**. Ce dernier retrouvera le **document** dans son **Historique**.

#### **Contient vos données** utilisateurs, catégorie de déclaration, clients…

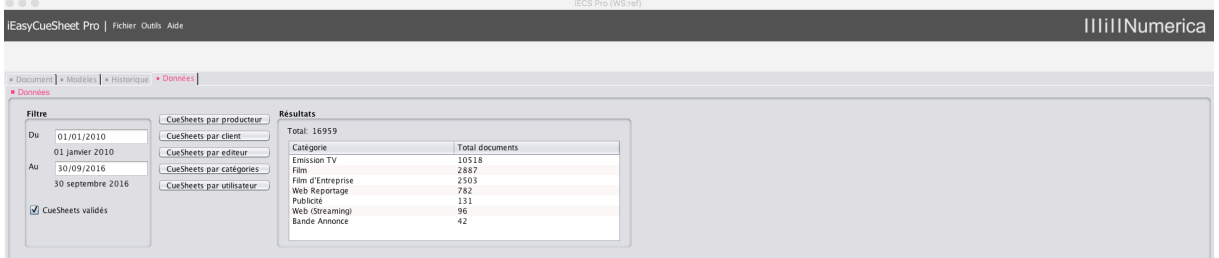

#### **Cadre PROJET**

Sélection de la **Catégorie** et **Genre** de l'œuvre

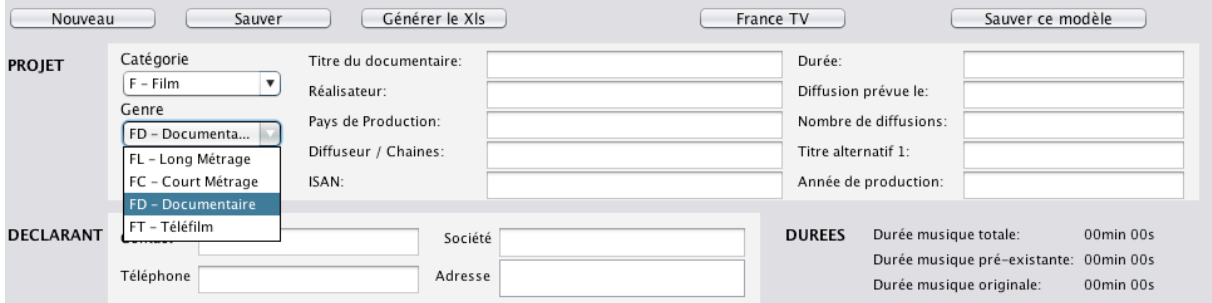

#### **Contact et coordonnées du déclarant Détail durées**

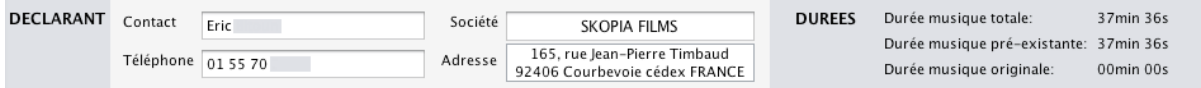

Les coordonnées **Déclarant** sont modifiables avant la génération du fichier **Excel**.

**Un clic** dans le champ **Diffuseurs/Chaînes** et **Pays de Production** ouvre un menu déroulant permettant de sélectionner ou désélectionner plusieurs chaînes.

**Diffusion prévue** affiche la date, et l'heure de diffusion.

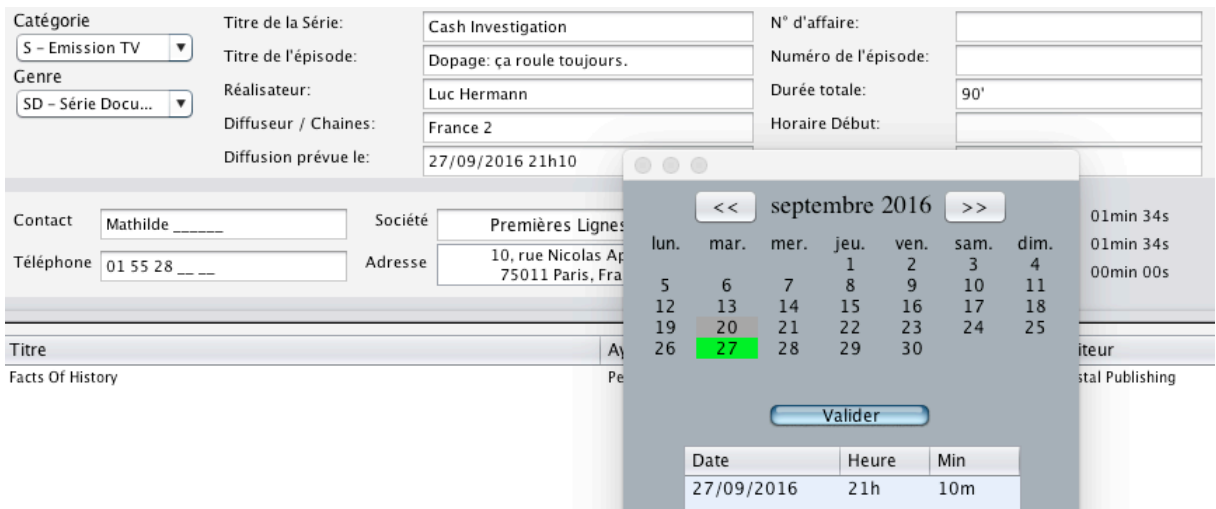

**Rechercher un Titre** (Dans la base de données iNumerica)

- Par Titre dans une référence d'album
- Par Titre et ayant droit de l'œuvre

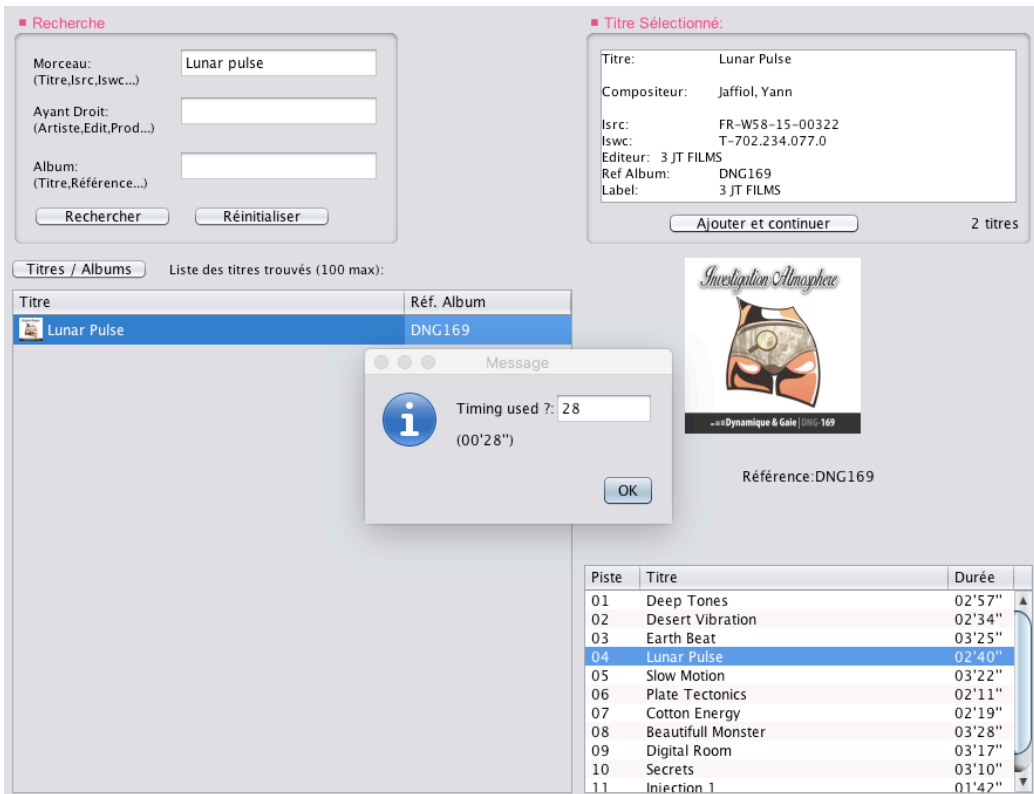

Un clic sur l'onglet **Titres / Albums** propose l'affichage des titres ou albums, selon. Une fois le titre sélectionné dans la fenêtre de droite, **Ajouter et Continuer** propose de remplir le minutage et continuer la recherche.

DUREES Durée musique totale:

21min 54s

Durée musique pré-existante: 18min 16s Durée musique originale: 03min 38s

La fermeture de la **fenêtre** insère automatiquement le Titre dans le **Document** comme indiqué ci-dessous.

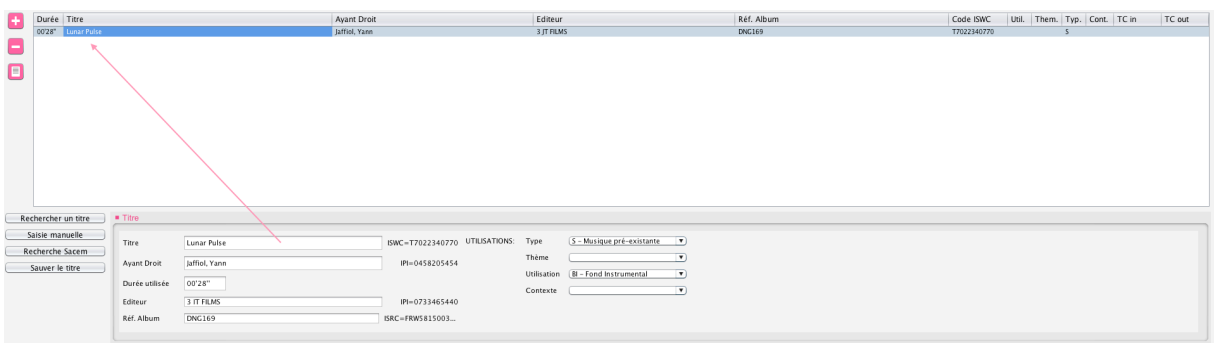

**Spécifier Utilisation** - Renseigner Type / Thème / Utilisation (boîtes de dialogue).

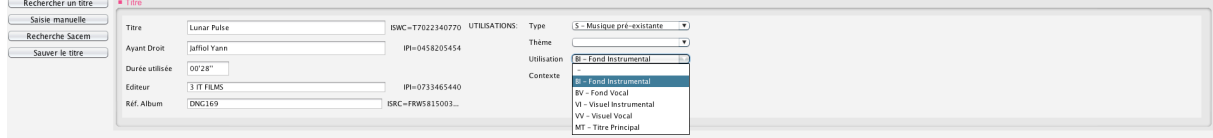

La sélection de OC - Musique originale affiche la durée spécifiée.

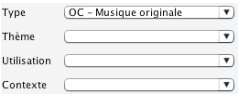

(boîte de dialogue **Type**)

#### **Recherche Sacem** (saisir Titre et Ayant Droit… Compositeur, Auteur)

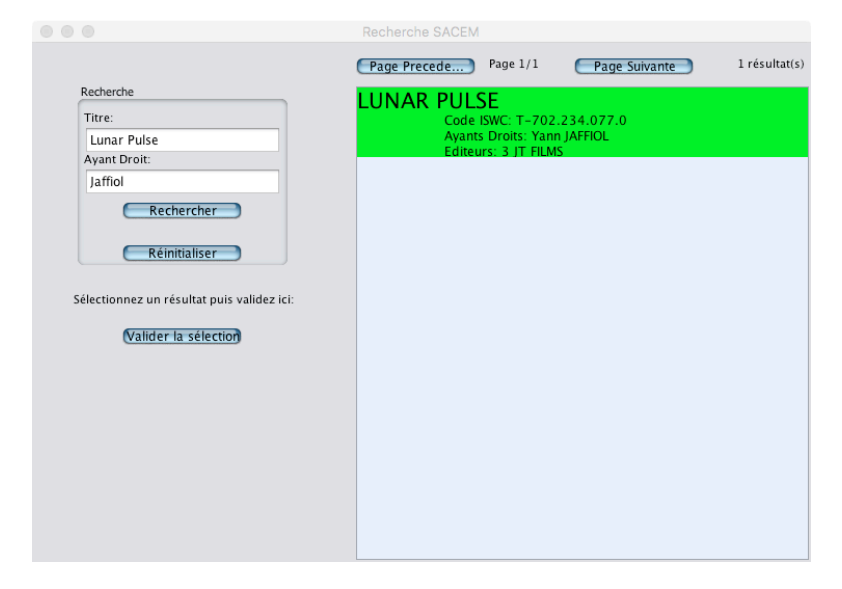

**Valider la Sélection,** importe l'information Sacem dans le cadre **Titre**

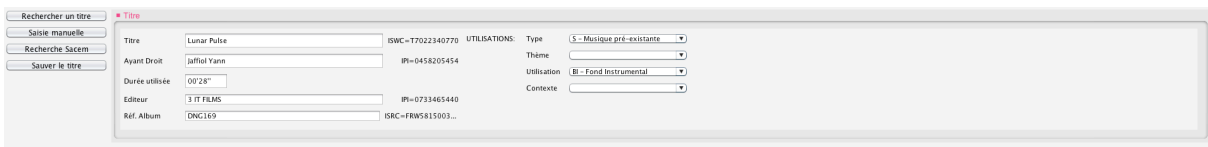

#### **Générer une déclaration**

Une fois votre projet affiché vous pouvez générer la déclaration.

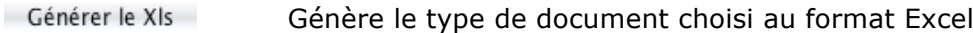

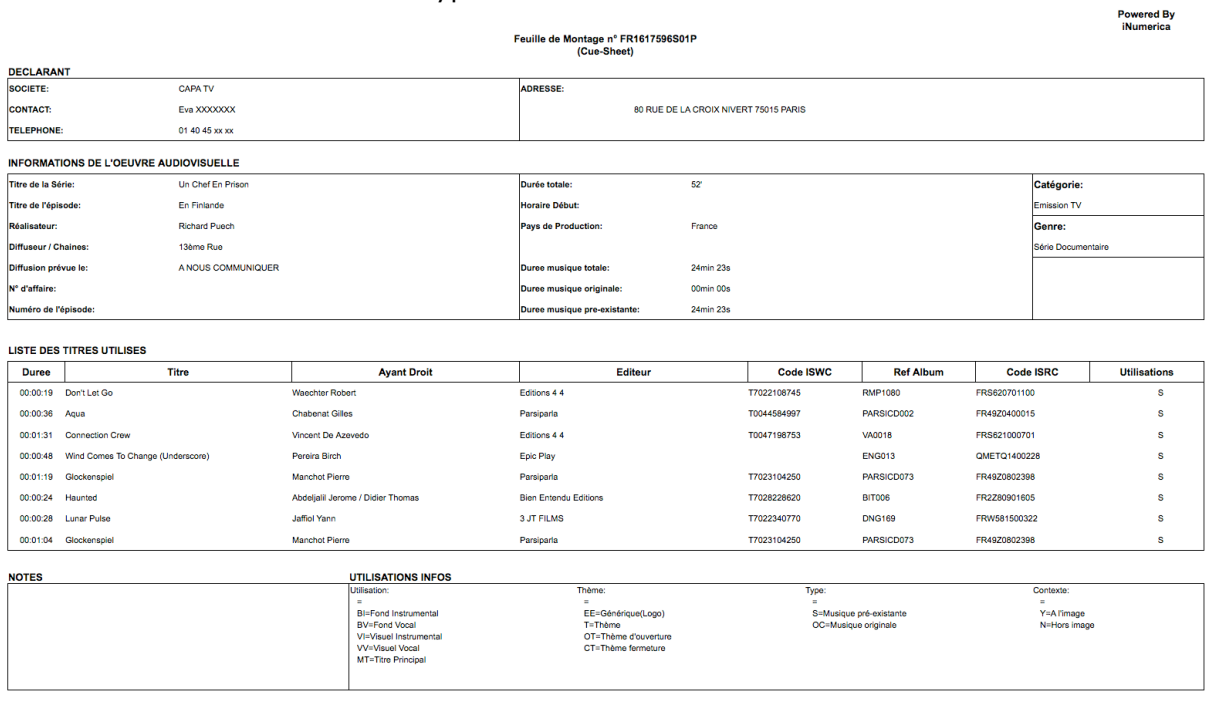

Une fois votre projet sauvé, vous retrouverez celui-ci dans l'onglet · Historique Veuillez sélectionner **votre projet** puis cliquer sur **pour le visualiser**.

En fonction de son **Etat** dans **Historique** vous pourrez y apporter des modifications.

*Note : Une fois généré le fichier Xls, la modification du projet ne sera plus possible dans iEasyCueSheet. Vous pouvez toutefois modifier des données dans le fichier Excel.* 

#### **Edition d'une** (DA SDRM)

#### Le menu **Catégorie** affiche les champs à remplir pour la **Demande d'Autorisation**

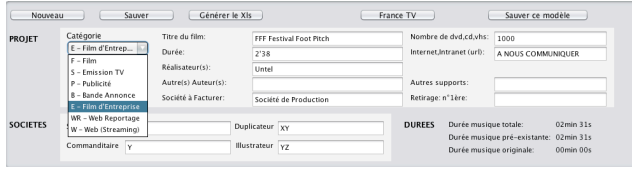

![](_page_7_Picture_56.jpeg)

Je soussigné, certifie avoir pris connaissance des dispositions générales du régime d'autorissaince des dispositions pérfales du régime d'autorission de change d'autorission de cette demande d'autorission and a brochure "L

LA SOCIETE DE PRODUCTION :

L' ENTREPRISE *(*COMMANDITAIRE :<br>L' ORGANISME *(*COMMANDITAIRE : adresse e-mail :

adresse e-mail:

SDRM - Siege social : 225, av. Charles de Gaulle - 92521 Neuilly sur Seine Cedex - RCS Nanterre D 775 675 721

#### **Edition d'une Fiche Technique Bande-annonce** (voir liste déroulante **Catégories**)

#### FICHE TECHNIQUE BANDE-ANNONCE

(à compléter et à envoyer au Département de la Documentation Générale et de la Répartition)

NB:"Aucune déclaration recue après le 15 mars pour la répartition de juillet et le 15 septembre pour la répartition de janvier ne donnera lieu à un rappel"

![](_page_8_Picture_412.jpeg)

#### MUSIQUES UTILISEES DANS LA BANDE-ANNONCE

![](_page_8_Picture_413.jpeg)

Le Déclarant (Nom, Prénoms): Durand François

![](_page_8_Picture_414.jpeg)

#### **Edition d'une Feuille de Montage au format France TV**

Le: 09/07/2011 à: Paris

Un clic que l'onglet France TV génère le fichier Excel au format France Télévisions

![](_page_8_Picture_415.jpeg)

#### **Importation et traitement d'une EDL** (Edit Decision List)

 $\overrightarrow{a}$ Icône EDL format CMX3600 exportée à partir de Final Cut Pro, Avid...

**Important :** Une fois terminé le montage, exporter une EDL au format CMX3600. Indiquer le **titre\_du\_film**.edl *(voir importation et exportation de listes EDL)*.

Communiquer **l'EDL** à l'Utilisateur *iEasyCueSheet* en charge de la **déclaration**.

**Note :** Seul l'**Utilisateur** (Production) est habilité à **Valider** la déclaration.

![](_page_9_Picture_124.jpeg)

**Etapes de l'Importation** d'un fichier.edl à partir de l'onglet **Document** (partie inférieure de la page **Document**).

![](_page_9_Picture_9.jpeg)

## **Cliquer sur** et choisir le **fichier**.edl

![](_page_9_Picture_125.jpeg)

Lors de l'importation d'une **Edit Decision List** le processus d'**Analyse** est automatique.

![](_page_10_Picture_3.jpeg)

Le bouton **Analyser** doit être utilisé lors de l'importation à partir de **Choisir un fichier**

![](_page_10_Figure_5.jpeg)

#### **Résultat de l'analyse de l'EDL**

![](_page_10_Picture_61.jpeg)

L'Onglet **Renseigner un Titre** dans le résultat de l'analyse ouvre la fenêtre de recherche **iNumerica** et permet d'y retrouver le copyright associé, si existant.

IMPORTANT : lors de l'ajout d'une Titre original non identifié sur la base iNumerica ou la base Sacem, veuillez vérifier impérativement auprès de l'éditeur, du fournisseur du morceau ou l'ayant droit que le Titre lui appartient. Ce, avant de **Valider** la déclaration.

![](_page_11_Picture_86.jpeg)

Ajouter la sélection au CueSheet

Le bouton Ajouter la sélection au CueSheet transfère vers **· Document** les résultats validés issus de l'analyse. (Fenêtre inférieure **Document**)

![](_page_11_Picture_87.jpeg)

#### **IMPORTANT**

Chaque déclaration est conservée en mémoire sur un serveur centralisé. Pour retrouver une déclaration supprimée par erreur, contacter support@inumerica.com

#### Utilisateurs **i***MediaSources*

Lancer **iEasyCueSheet** avec une présélection d'œuvres contenues dans une playlist Sélectionner les **titres de la playlist** … Cmd + clic (Mac) / Ctrl + clic (Windows). Cliquer sur **Start iEcs with selected songs**.

![](_page_12_Picture_120.jpeg)

Lancer **i***EasyCueSheet* avec le contenu de la playlist :

Sélectionner la **playlist** et cliquer sur **Start iEcs with selected songs**.

![](_page_12_Picture_121.jpeg)

*Note : Nous vous serons reconnaissants de nous faire part des améliorations que vous souhaiteriez voir apportées au module existant. Pour cela, n'hésitez pas à nous contacter* 

L'équipe iNumerica

## **<sup>10</sup> Importation et exportation de listes EDL**

# **10**

### Les listes EDL (Edit Decision Lists) sont utiles pour transférer les informations de montage entre différents systèmes de montage.

## Les rubriques suivantes seront abordées au cours de ce chapitre : Â

- [Qu'est-ce qu'une liste EDL ?](#page-14-0) (p. 141)
- [Apprendre à lire une liste EDL \(](#page-14-0)p. 142)
- [Exportation de listes EDL](#page-16-0) (p. 146)
- Importation de listes EDL (p. 154)
- Amélioration des listes EDL (p. 158)
- Codes de transition de balayage pour l'exportation EDL (p. 166)

#### *Qu'est-ce qu'une liste EDL ?*

À l'époque du montage linéaire des bandes, les listes EDL étaient utilisées pour enregistrer et restaurer les informations de timecode pour chaque montage effectué sur un système de montage contrôlé par ordinateur. Étant donné que les systèmes de montage avec timecode étaient coûteux, de nombreux monteurs effectuaient des *montages offline* avec des *doublons de fenêtres* (copies de faible qualité d'un métrage original avec timecode superposé visuellement, ou incrusté, directement sur l'image), puis créaient une liste EDL manuellement pour distribution à un système de montage contrôlé par ordinateur en vue du *montage online*.

Vous devez exporter votre séquence vers une liste EDL lorsque vous la transférez vers un système bande à bande plus ancien, ou un système qui ne reconnaît pas les formats d'échange plus récents (par exemple OMF, AAF ou le format d'échange XML Final Cut Pro). Étant donné que les listes EDL sont relativement simples, ce format de fichier constitue toujours le plus petit dénominateur commun pour l'échange des informations de montage entre les systèmes.

### <span id="page-14-0"></span>*Apprendre à lire une liste EDL*

Une liste EDL contient les mêmes informations élémentaires de plan qu'une séquence Final Cut Pro, mais la présentation est très différente. Étant donné que les listes EDL proviennent des systèmes de montage linéaires bande à bande, chaque événement est décrit en termes de bande source et de bande d'enregistrement (ou bande Master).

*Remarque :* cette section décrit les composantes d'une liste EDL au format EDL CMX 3600. Les autres formats peuvent varier légèrement.

Dans une liste EDL, chaque plan de la séquence est représenté par une ligne de texte appelée *événement*, qui possède un *numéro d'événement* unique. Un plan dans une liste EDL est défini par un nom de bande source et deux paires de points d'entrée et de sortie de timecode. La première paire de numéros de timecode décrit les points d'entrée et de sortie de la bande source (ou plan). La seconde paire décrit le timecode où ce plan doit être placé sur une bande Master (ou Timeline).

![](_page_14_Figure_4.jpeg)

![](_page_14_Figure_5.jpeg)

**142 Partie II** Échange de projets

**C** Conseil : pour mieux comprendre la façon dont une liste EDL décrit les informations de montage de votre séquence, essayez d'exporter une séquence simple avec quelques cuts seulement vers une liste EDL, puis comparez la séquence Final Cut Pro à la liste EDL.

#### Éléments d'une liste EDL

Les éléments d'une liste EDL sont décrits dans les sections suivantes.

#### **Titre et format du timecode de la séquence**

La première ligne d'une liste EDL contient le titre de la séquence. Dans les séquences NTSC, la deuxième ligne indique si le timecode de la séquence est de type Drop Frame ou Non Drop Frame.

#### **Numéro d'événement**

Un numéro d'événement identifie de manière unique chaque événement de la liste EDL. Un événement EDL nécessite deux lignes si plusieurs sources sont utilisées. Par exemple, un fondu nécessite une ligne pour le plan sortant et une ligne pour le plan entrant.

![](_page_15_Picture_150.jpeg)

#### **Nom de la bande**

Un nom de bande décrit la bande source d'où provient le plan. Final Cut Pro suppose que les plans sans nom de bande proviennent de sources qui ne sont pas des bandes, par exemple des mires, du noir ou d'autres générateurs. Final Cut Pro désigne automatiquement ces sources *auxiliaires* avec le nom de bande AX.

*Important : assurez-vous que tous les plans avec des sources de timecode présentent* des noms de bande avant d'exporter une liste EDL ; à défaut, vous ne pourrez pas recréer facilement la séquence lors de l'ouverture de la liste EDL dans un autre système de montage.

#### **Type de piste**

Chaque montage utilise une ou plusieurs pistes dans la séquence. Dans le cas du montage bande à bande, ce champ détermine les pistes activées sur la platine d'enregistrement au cours de cet événement. Â

- *V* : vidéo
- *A :* audio (certains formats EDL les nomment 1 ou 2) Â
- *A2 :* audio 2 Â
- *AA :* les deux canaux audio

**II**

#### <span id="page-16-0"></span>**Remarques**

Une liste EDL peut stocker des remarques, indiquées par une ligne commençant par un astérisque (\*), entre des lignes d'événement. Les remarques peuvent être utilisées pour clarifier les événements pour l'éditeur recevant la liste EDL et peuvent inclure des informations que la liste EDL ne peut pas stocker directement. Par exemple, une liste EDL ne peut pas stocker directement les niveaux audio d'un plan, mais le niveau audio peut au moins être stocké dans la liste EDL en tant que remarque. Dans la zone de dialogue Exportation EDL, vous pouvez choisir d'exporter l'un des Commentaires Master 1 à 4 ou des Commentaires A à B.

001 002 AA/V C 02:10:42:13 02:11:16:18 01:00:00:00 01:00:34:05 \* FROM CLIP NAME: DEBRA ENTERS CAFE WS \* OPACITY LEVEL AT 02:10:45:20 IS 0.00% (REEL 002) \* OPACITY LEVEL AT 02:10:49:12 IS 100.00% (REEL 002) \* CLIP FILTER: COLOR CORRECTOR 3-WAY \* AUDIO LEVEL AT 02:10:43:07 IS -INF DB (REEL 002 A1) \* AUDIO LEVEL AT 02:10:51:16 IS +0.00 DB (REEL 002 A1)

### *Exportation de listes EDL*

Vous pouvez exporter une liste EDL à partir de n'importe quelle séquence sélectionnée. Vous ne pouvez exporter qu'une seule séquence à la fois vers une liste EDL.

#### **Pour exporter une séquence vers un fichier EDL :**

- **1** Sélectionnez une séquence dans le Navigateur ou bien ouvrez-la dans la Timeline.
- **2** Choisissez, dans le menu Fichier, Exporter puis EDL.
- **3** Sélectionnez vos réglages, puis cliquez sur OK.

**146 Partie II** Échange de projets

#### Réglages et options de la zone de dialogue Exportation EDL

Cette section décrit les options de la zone de dialogue Exportation EDL.

#### **Titre EDL**

Le titre saisi ici apparaît sur la première ligne de la liste EDL et est limité à une longueur comprise entre 60 et 77 caractères, en fonction du format EDL. Par défaut, le titre saisi correspond au nom de la séquence exportée.

*Remarque :* la modification du titre de la liste EDL n'affecte pas le nom de fichier de la liste EDL exportée.

#### **Menu local Format**

Ce menu vous permet de choisir le format vers lequel la liste EDL est exportée. Il existe plusieurs formats de fichier de liste EDL, chacun nommé selon le fabricant et le modèle de système de montage linéaire bande à bande. Final Cut Pro gère les formats EDL suivants : Â

- CMX 340 Â
- CMX 3600 Â
- Sony 5000
- Sony 9100
- GVG 4 Plus

CMX 3600 est l'un des formats EDL les plus courants ; vous devez donc l'utiliser, sauf si vous avez une bonne raison d'en choisir un autre. Demandez à la personne recevant la liste EDL le format qui fonctionne le mieux.

#### **Menu local Tri**

Ce menu vous permet de choisir l'ordre dans lequel les plans de la séquence sont triés dans la liste EDL exportée. Â

- *Master, audio fusionné :* les plans apparaissent dans le même ordre que dans la séquence. Les éléments audio qui commencent et finissent ensemble sont fusionnés sur une seule ligne d'événement, dans la mesure du possible. Cette méthode de tri vous permet de recréer une séquence dans l'ordre des plans de la Timeline.
- *Source, audio fusionné :* les plans sont ordonnés selon leur disposition dans les bandes source d'origine. L'événement numéro 1 présente le premier timecode sur la bande possédant le plus petit numéro. Cette méthode de tri vous permet de recréer la séquence bande par bande, indépendamment de l'ordre des plans dans la Timeline.

#### **Master**

Ces réglages vous permettent de définir le numéro de timecode de début de la bande Master. Cela remplace la valeur du champ Timecode initial dans les « Options de la timeline » de la fenêtre Réglages de séquence. Â

- *Heure initiale :* timecode du premier montage sur la bande Master. Ce nombre prend par défaut la valeur du timecode initial de la séquence, mais vous pouvez le configurer à la valeur souhaitée.
- *Drop Frame :* définit si le timecode de la bande Master en cours de montage est de type Drop Frame ou Non-Drop Frame. Il s'agit du premier élément apparaissant sous le titre dans la liste EDL. Il emploie par défaut le type de timecode de la séquence que vous exportez.

*Remarque :* cette option ne concerne que les séquences présentant une base temps (fréquence d'images) de 29,97 ips.

#### **Association audio**

Vous pouvez choisir les canaux audio de votre séquence qui sont montés sur les pistes audio de la bande Master. Certains formats EDL prennent en charge deux canaux audio, tandis que d'autres en gèrent quatre. Chaque piste de votre séquence peut être associée à n'importe quel canal audio au format EDL. Par exemple, vous pouvez associer les pistes audio 2, 6, 10 et 14 de la séquence à la piste audio 2 de la liste EDL. La bande Master créée à partir de cette liste EDL comporte des éléments audio provenant des pistes de séquence 2, 6, 10 et 14, montés sur la piste 2.

#### Révision d'une liste EDL

Une fois que vous avez exporté une liste EDL, vous devez ouvrir le fichier texte afin de le comparer à la séquence d'origine. Vous pouvez ouvrir la plupart des formats EDL directement dans une application d'édition de texte.

*Important : il est préférable d'éviter d'effectuer des changements dans le contenu* d'un fichier EDL. Si vous apportez des modifications à la liste EDL, prenez garde à ne pas modifier le formatage (ajout ou suppression accidentelle de caractères tels que les espaces, les tabulations ou les retours à la ligne, par exemple) ; sinon, la liste EDL pourrait ne pas être interprétée correctement. En outre, prenez soin de toujours enregistrer le fichier dans un format de texte brut (.txt), et non texte enrichi (.rtf).

Vous pouvez ouvrir une liste EDL dans Final Cut Pro afin de la vérifier. Cette opération est différente de l'importation d'une liste EDL, qui convertit la liste dans une nouvelle séquence.

#### **Pour ouvrir une liste EDL :**

- **1** Choisissez Fichier > Ouvrir.
- **2** Localisez le fichier EDL, sélectionnez-le, puis cliquez sur Choisir.

**Chapitre 10** Importation et exportation de listes EDL **153**

![](_page_19_Picture_1.jpeg)

![](_page_19_Picture_18.jpeg)

![](_page_20_Picture_6.jpeg)

![](_page_21_Picture_7.jpeg)

![](_page_21_Picture_8.jpeg)

![](_page_22_Picture_7.jpeg)

![](_page_22_Picture_8.jpeg)

![](_page_23_Picture_6.jpeg)

![](_page_24_Picture_7.jpeg)

![](_page_24_Picture_8.jpeg)